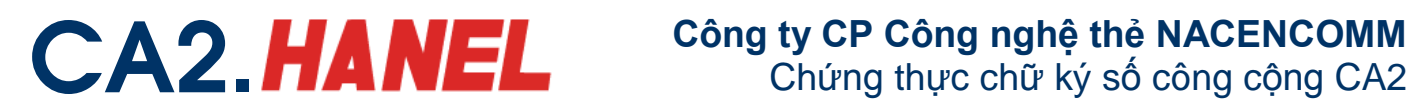

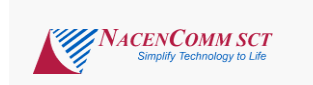

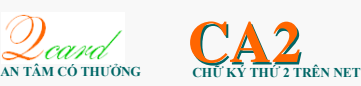

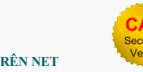

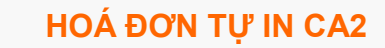

# **HƯỚNG DẪN CÀI ĐẶT HỆ THỐNG**

**Bước 1:** Cài đặt những phần mềm cần thiết để Khai thuế qua mạng

**Bước 2:** Cài đặt chứng thư số gốc ROOT-MIC & ROOT-CA2

**Bước 3:** Cài đặt thiết bị ký USB Token

**Bước 4:** Đăng nhập và đăng ký loại tờ khai trên hệ thống KTQM

**Bước 5:** Thực hiện các nghiệp vụ KTQM

-------------------------------------------------------------------

## **Bước 1: Cài đặt những phần mềm cần thiết để Khai thuế qua mạng** I/ **Các phần mềm cần cài đặt**

### **1. Những phần mềm cần thiết để Khai thuế qua mạng**

- a) Phần mềm hỗ trợ kê khai thuế htkk 2.5.4
- b) Phần mềm định dạng file PDF: cute pdf
- c) Phần mềm duyệt web: IE7, IE8, Firefox
- d) Phần mềm hỗ trợ web: Java runtime
- e) Phần mềm tiếng việt Unikey, vietkey

## **2. Những phần mềm công cụ hỗ trợ ký offline**

- a) Phần mềm trình ký offline
- b) Phần mềm tiện ích do nhà cung cấp chữ ký số hướng dẫn cài đặt

### **II/ Hướng dẫn cài đặt ứng dụng và phần mềm công cụ**

- 1. Cài đặt hoặc nâng cấp phần mềm HTKK 2.5.4
- Mở thư mục HTKK254, chọn và nháy đúp trái chuột vào file Setup

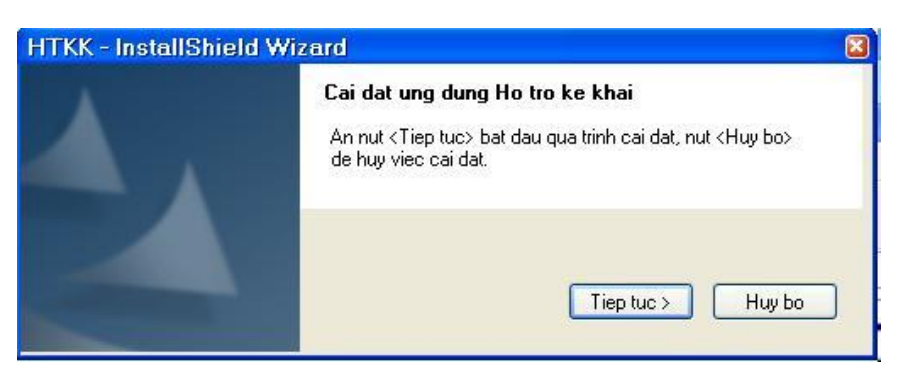

- Nhấn nút tiếp tục, xuất hiện cửa sổ tiếp theo

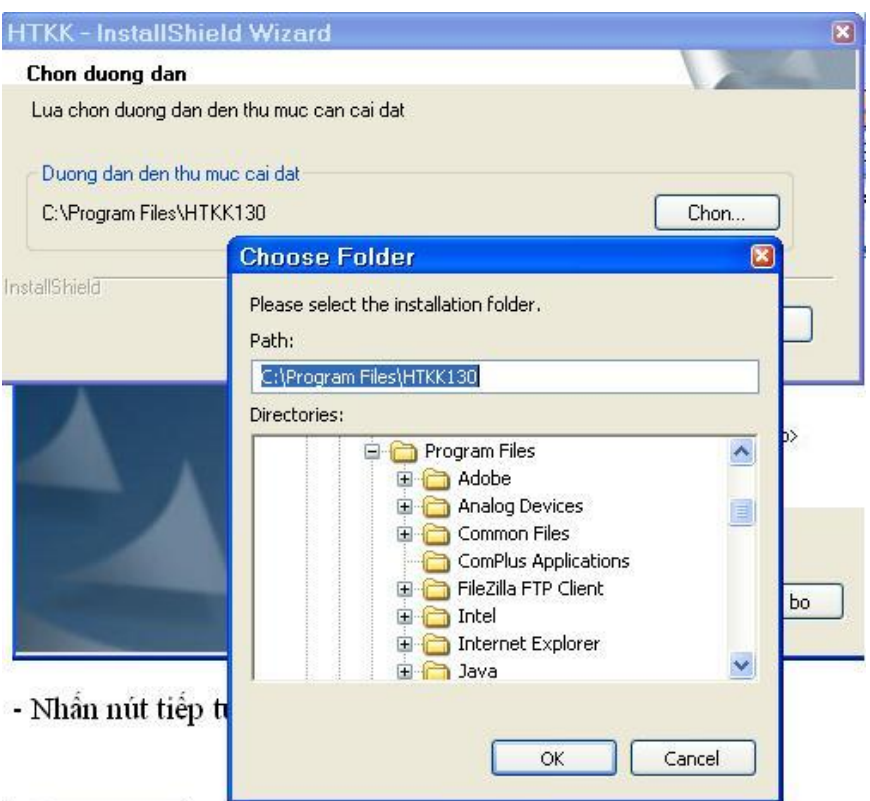

- Nhấn nút chọn và lựa chọn ổ đĩa, thư mục cài đặt ứng dụng HTKK, mặc định là C:\Program Files\HTKK130, Người sử dụng có thể đổi sang ổ đĩa D:\HTKK để tránh mất dữ liệu khi cài đặt lại hệ điều hành WINDOWS.

- Nhấn nút Tiếp tục và nhấn nút cài đặt

- Nhấn nút OK và khởi động lại máy trạm ( bắt buộc )

- Khi ứng dụng HTKK 2.5.4 được cài đặt xong, trên màn hình sẽ xuất hiện biểu tượng HTKK 2.5.4 màu vàng

\* Sau khi cài đặt xong ứng dụng HTKK 2.5.4 , bắt buộc phải cài đặt các ứng dụng tiếp theo như: Phần mềm định dạng file PDF: cute pdf, phần mềm JAVA,. .

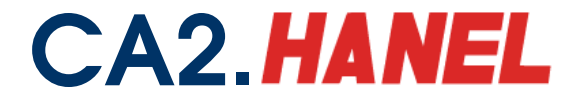

### *2. Cài đặt phần mềm in ra file PDF(cute pdf)*

Vào thư mục Cute PDF Writer chạy file converter và file cutewriter

+ Chạy file converter

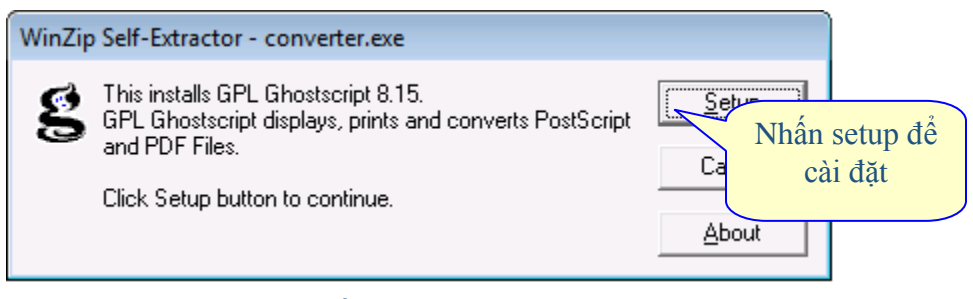

#### + Chạy file cutewriter, nhấn Next

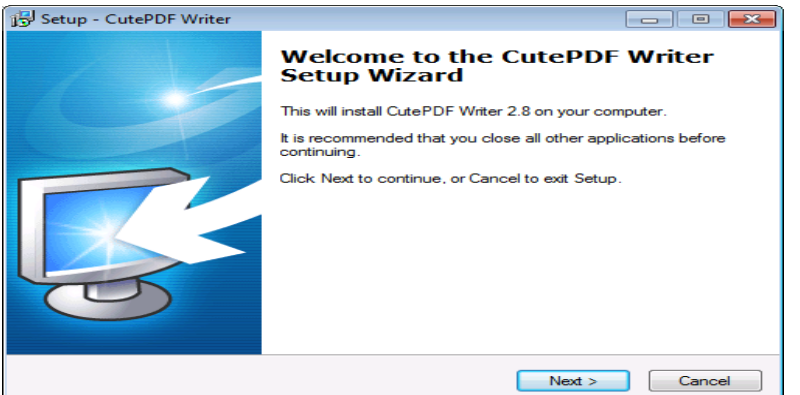

Khi xuất hiện cửa sổ giao diện

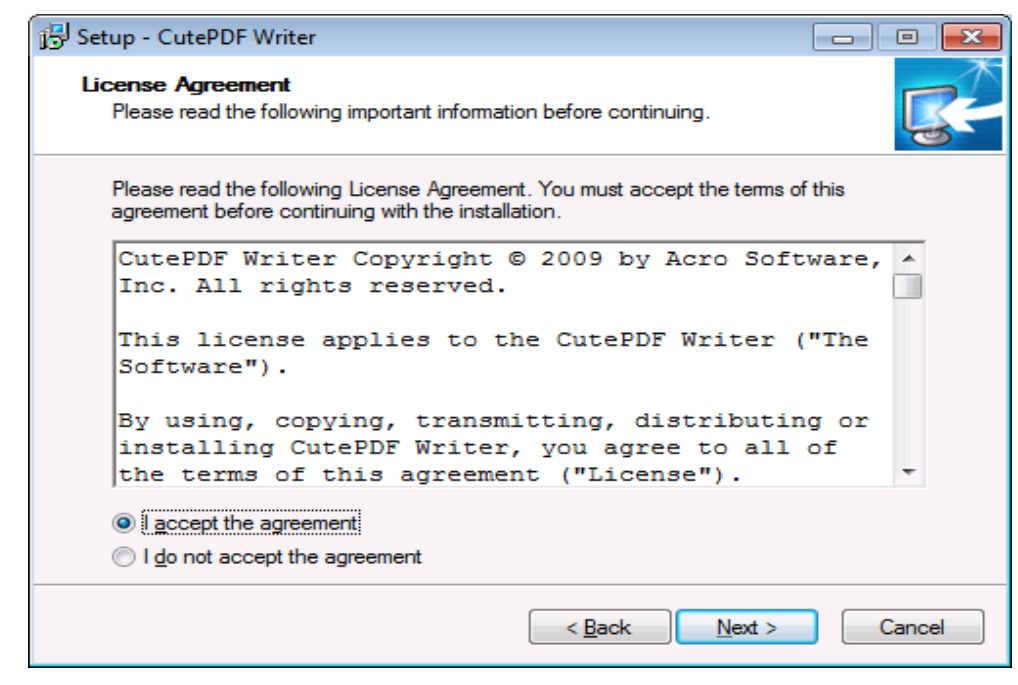

- Nhấn I accept the agreement và nhấn Next để tiếp tục

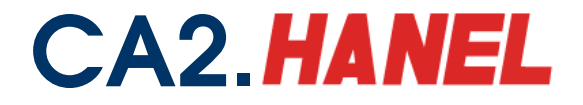

- Nhấn nút Install để hoàn thành cài đặt

### *3. Cài đặt Java(jre-1\_5\_0\_18-windows-i586-p)*

- Nháy đúp vào biểu tượng jre-1\_5\_0\_18-windows-i586-p

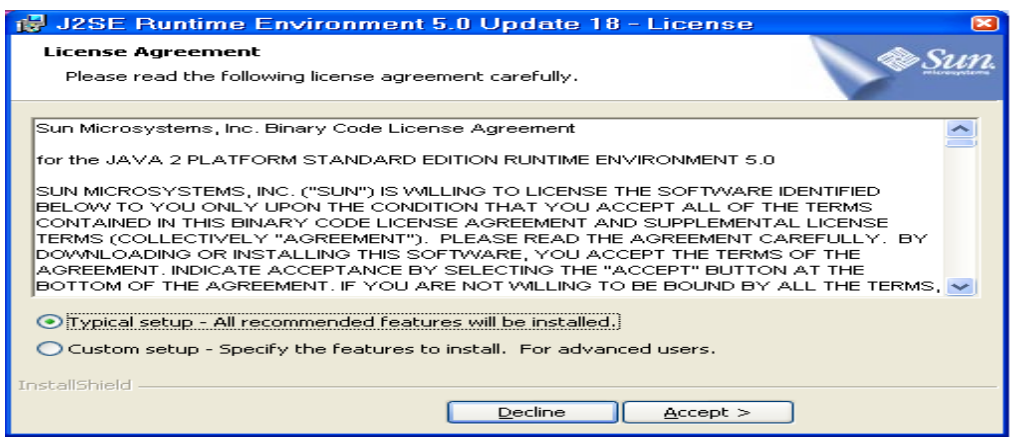

- Chọn dòng Typical setup và nhấn nút Accept >

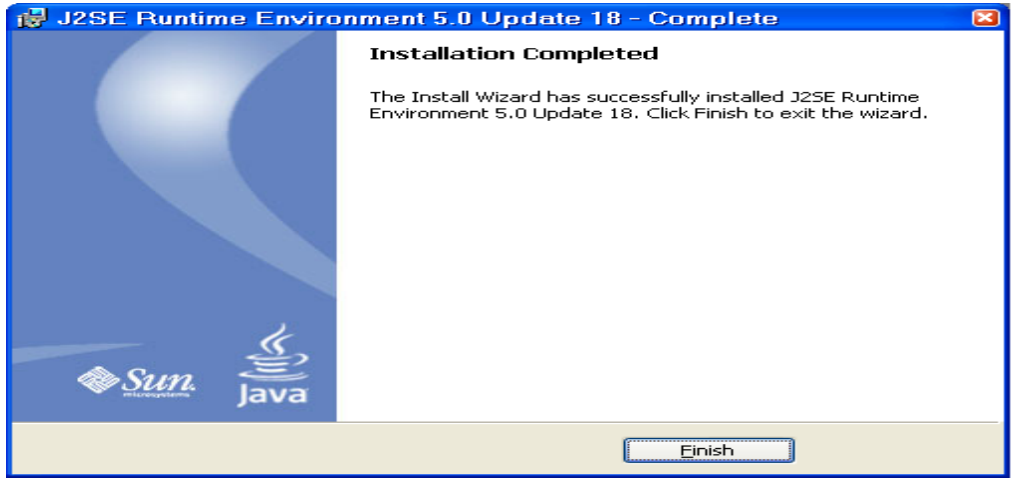

- Nhấn nút Finish để hoàn thành quá trình cài đặt

3. Cài đặt phần mềm Ký Offline ( ký điện tử vào các file dữ liệu trước khi truyền lên cổng điện tử của Tổng cục thuế )

Mở thư mục Signoffline, nháy đúp trái chuột vào fiel Setup và nhấn Next

### **Bước 2:** Cài đặt chứng thư số gốc ROOT-MIC & ROOT-CA2

- Truy cập **cavn.vn -> Tra cứu -> Root MIC -> Tải về**

**-> Root CA -> Tải về** như các hình dưới

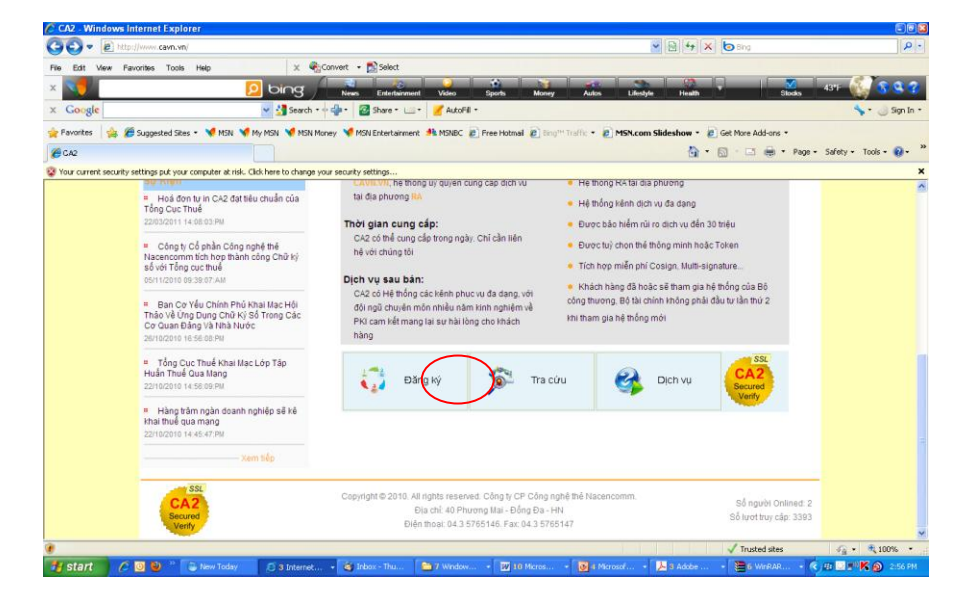

Nhấn chuột vào Link tải về Root MIC và Root CA2 tương ứng

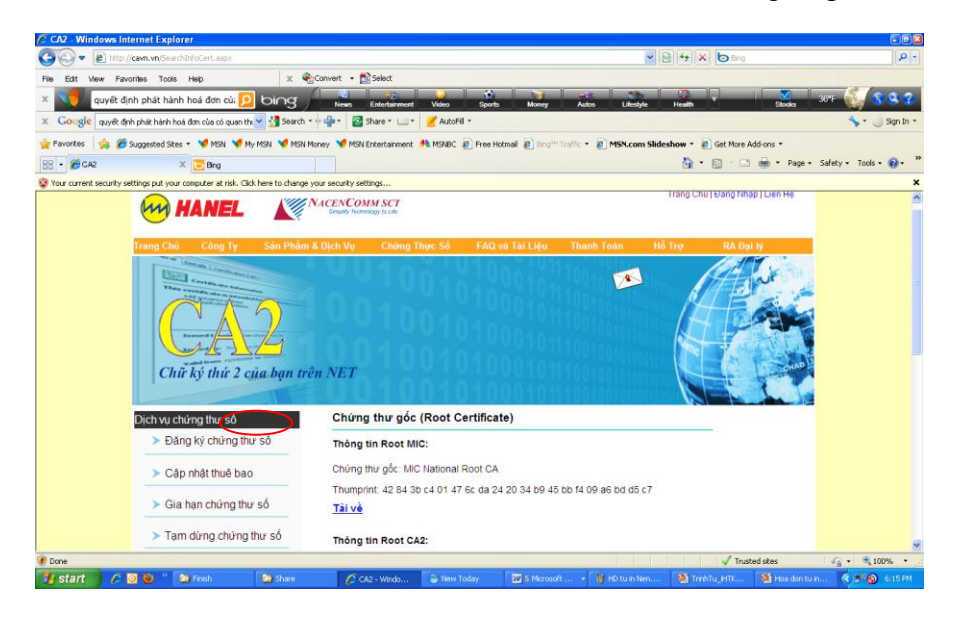

- Nhấn nút **"Install Certificate..."** thực hiện cài đặt theo mặc định

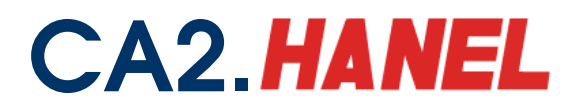

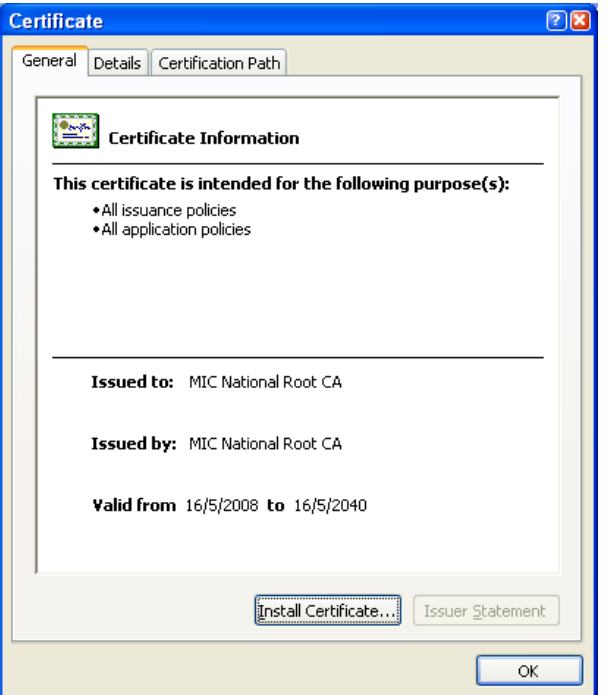

**Bước 3:** Cài đặt thiết bị ký USB Token

#### **Trường hợp 1:**

Cắm thiết bị ký USB token) vào cổng USB của máy tính và thực hiện theo các bước khi chương trình cài đặt trong USB tự chạy

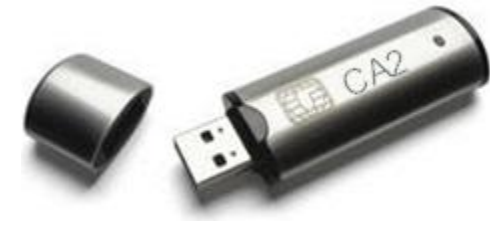

#### **Trường hợp 2:**

Chạy file Setup trong USB Token nếu chương trình cài đặt của USB không tự động chạy

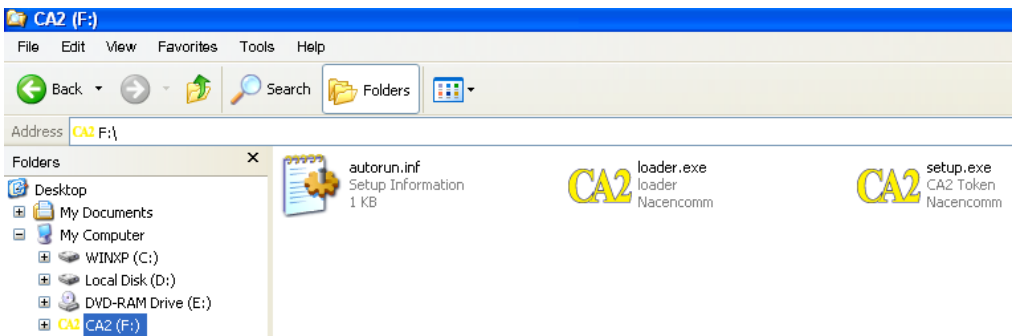

Khi cài đặt xong, trên menu hệ thống góc bên phải màn hình xuất hiện icon CA2. NSD nhấn đúp chuột để quản lý thiết bị ký số USB Token CA2

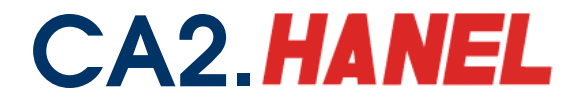

**Bước 4:** Đăng nhập và đăng ký loại tờ khai trên hệ thống KTQM

**Bước 5:** Thực hiện các nghiệp vụ KTQM

Xem chi tiết tài liệu Hướng dẫn sử dụng iHTKK